# **Getting Started with Libby**

Libby is an app you can use to access the library's collection of digital audiobooks and e-books. You can use Libby on a mobile device or computer, and you can borrow e-books on Libby and read them on your Kindle. To install the app, search for Libby in your device's app store and install it for free. If you are using a computer instead of a mobile device, go to [libbyapp.com](https://libbyapp.com/) to access Libby in your browser.

#### **Logging In**

In Libby, follow the prompts to find your library and sign in with a library card. Choose **I'll search for a library** and enter 53578. Choose **Wisconsin Public Library Consortium.** Then tap **Choose a Location** and scroll down to choose **Ruth Culver Community Library**. Sign in with your library card number (typed without spaces).

### **Finding & Borrowing a Book**

**To browse:** tap the library symbol at the bottom of the screen to get to the Library page (shown below), which has various options for browsing. Scroll down for more categories.

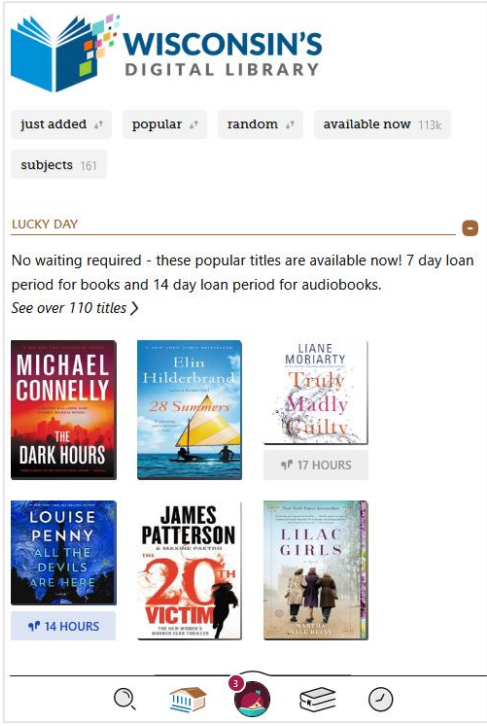

**To search**: you can search for a title by tapping the magnifying glass symbol  $\oslash$  at the bottom of the screen.

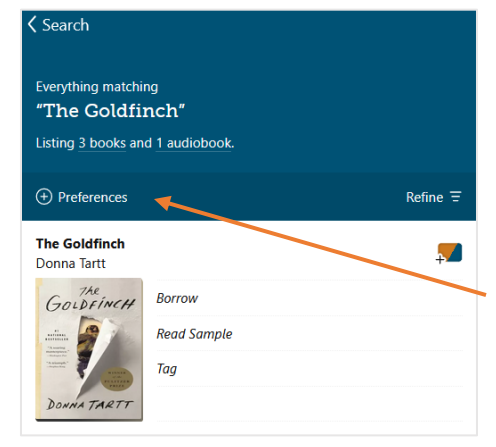

Once you've searched for a title, you can specify what materials you want to see in Libby by changing your preferences. Tap **Preferences** right above your search results.

If you have a preference for audiobooks, ebooks, or magazines, you can change the **Format**. If you want to only see materials for a certain age group, you can change the **Audience. I**f you only want to see materials that you can borrow immediately, change the **Availability** to **Available Now**. When you are finished changing your preferences, tap **Apply Preferences**. These will apply to everything you see on Libby from now on, until you change your preferences again. If you aren't seeing many options, you preferences may be too narrow.

Audiobooks will have a headphone symbol across the bottom of the image. E-books and magazines will not. Titles with no wait list will give you the option to Borrow. Titles that do have a wait list will give you the option to Place Hold instead.

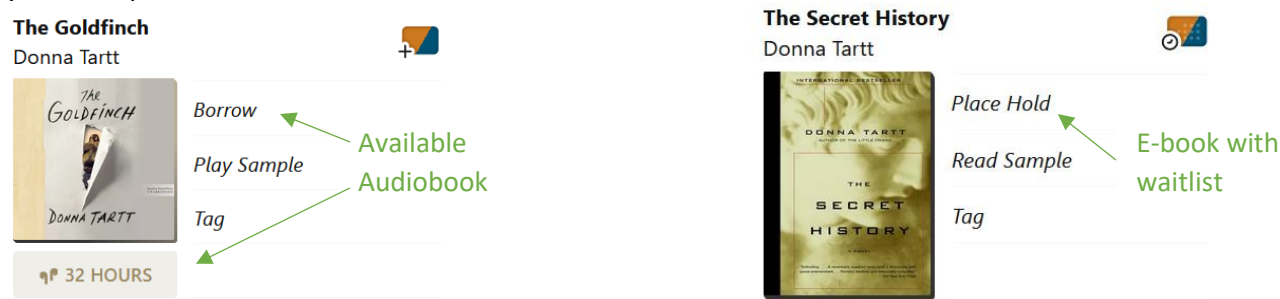

Once you find a book to check out, tap **Borrow** beside the cover. The next screen shows the loan period. Some titles will allow you to change the loan period by tapping on the number of days.

After choosing the loan period, tap **Borrow** again. It will ask if you prefer to read on Libby or Kindle. If you choose Libby, you will continue on the app. If you choose Kindle, it will promt you to log into your Amazon account to send your book to your Kindle.

## **Reading or Listening to a Book in the Libby App**

After borrowing a book, you can tap **Open** to read or listen now. To open the book later, go to your shelf by tapping on the shelf symbol  $\mathbb{R}$ . Tap on the image of the book to open it.

When listening to an audiobook, you can change playback speed by tapping the clock symbol  $\ddot{\cdot}$  in the upper right. When reading an e-book or magazine, you can change font size, typeface, and other appearance settings by tapping the A symbol  $\sqrt{A}$  in the upper right.

## **Managing Your Loans & Holds**

Tap on the shelf symbol  $\mathbb{R}^2$  at the bottom of the screen to see your borrowed titles. Your loans will download to the app automatically when you're connected to wi-fi, so you can read them when you're offline. From your **Shelf** you can:

- Tap the book to start reading or listening to it.
- Tap **Manage Loan** to see options like **Renew** and **Return** or to choose whether to read your book on Libby or Kindle.
- Tap **Holds** at the top of the screen to see your holds, and tap **Manage Hold** to **suspend** or **cancel** the hold. (Suspending your hold allows you to move up in line without receiving the

book until the date you specify.) You can also tap on the calendar symbol  $\circ$  inext to the hold in order to see your estimated wait time.